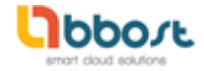

1. Entrar a<http://www.sunat.gob.pe/> e ingresar a Trámites y consultas

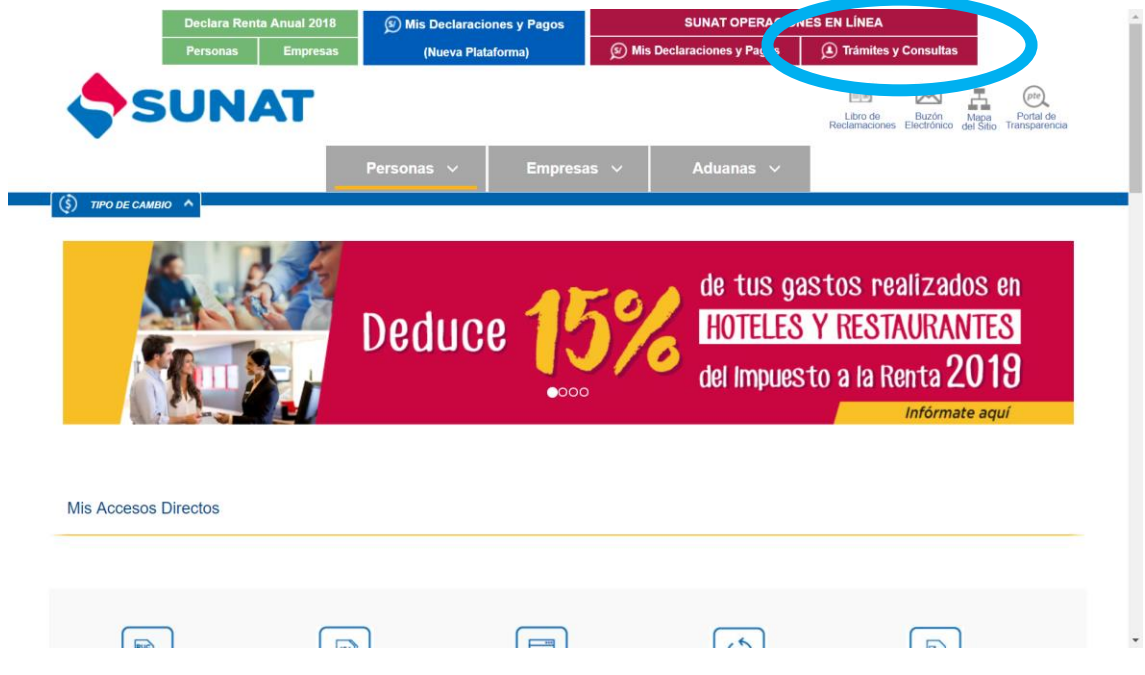

2. Ingresar datos de acceso clave sol

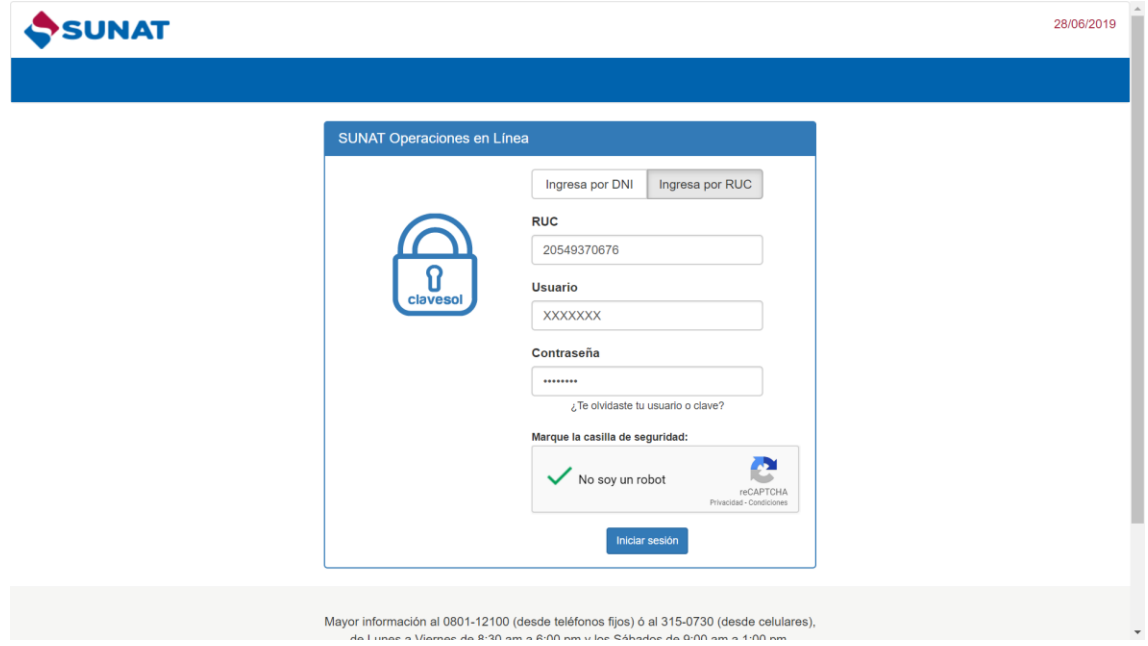

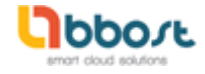

3. Debajo del nombre de la empresa ingresar a la opción **ADMINISTRACION DE USUARIOS SECUNDARIOS**

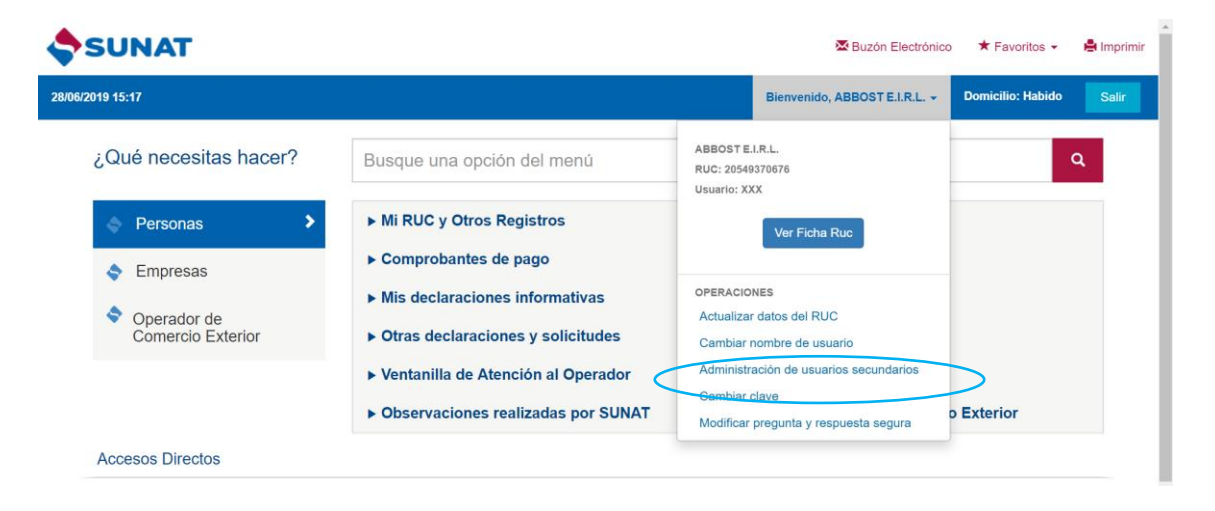

## **4. Clic en CREAR USUARIO**

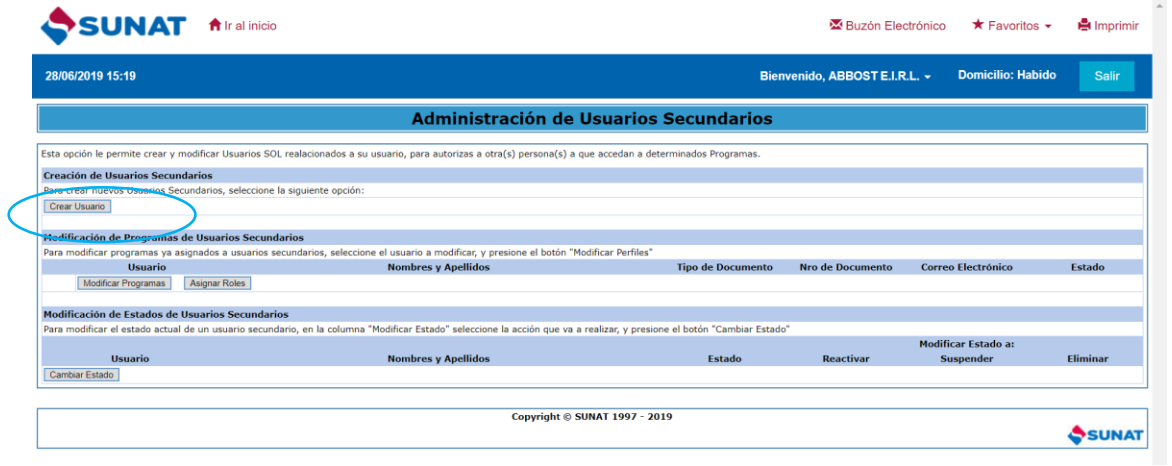

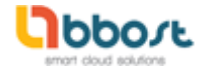

**5.** Al darle clic en Crear Usuario se abrirá una ventana para ingresar un DNI válido. **Colocar un nombre de usuario y una clave que no sea muy común.**

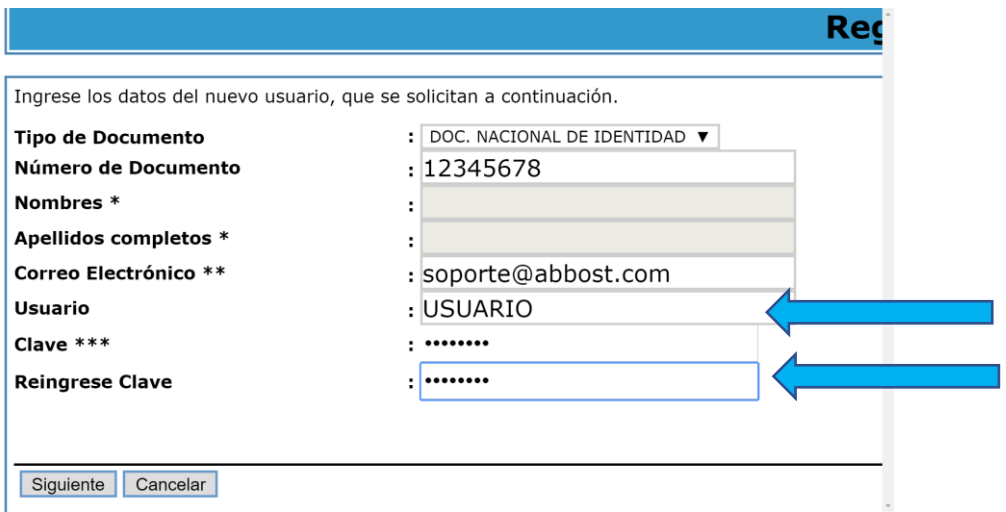

6. Aparecerá el mensaje de Confirmación de Usuario Secundario. Para continuar dar clic en **ASIGNAR PROGRAMA**

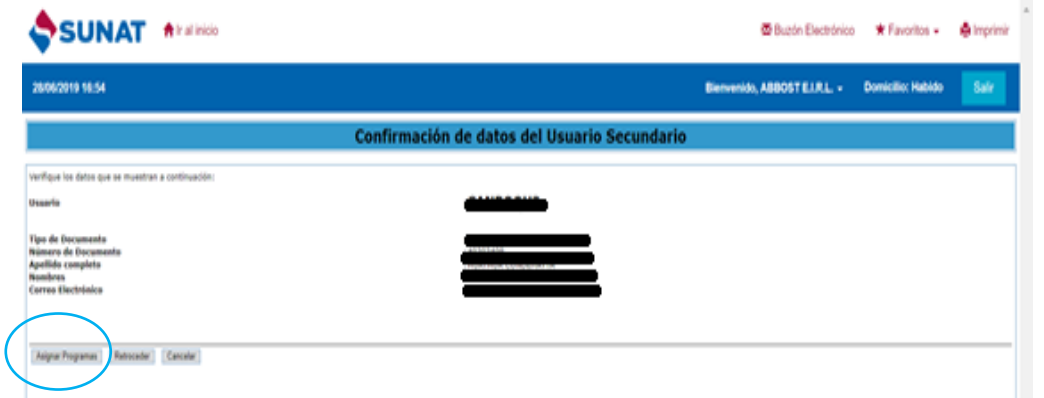

7. AL darle clic en **ASIGNAR PROGRAMA** nos llevará a la ventana de asignar permisos. Buscar al lado izquierdo la carpeta **COMPROBANTE DE PAGO => SEE- DEL CONTRIBUYENTE Y ENVIO DE DOCUMENTOS**. Al Buscar en cada carpeta nos aparecerá opciones al lado derecho. Marcar todas las opciones.

## PASOS PARA CREAR USUARIO SECUNDARIO SUNAT

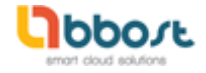

## - Asignación de obciónes

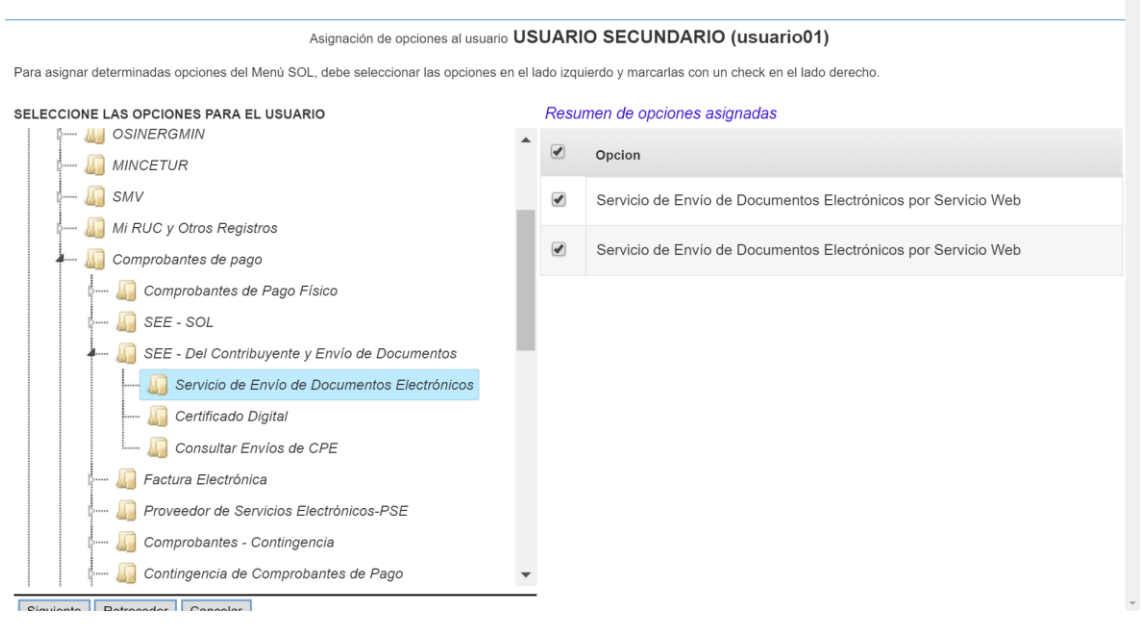

8. Si damos clic en **RESUMEN DE OPCIONES ASIGNADAS**, los permisos para el nuevo usuario deben quedar como sigue:

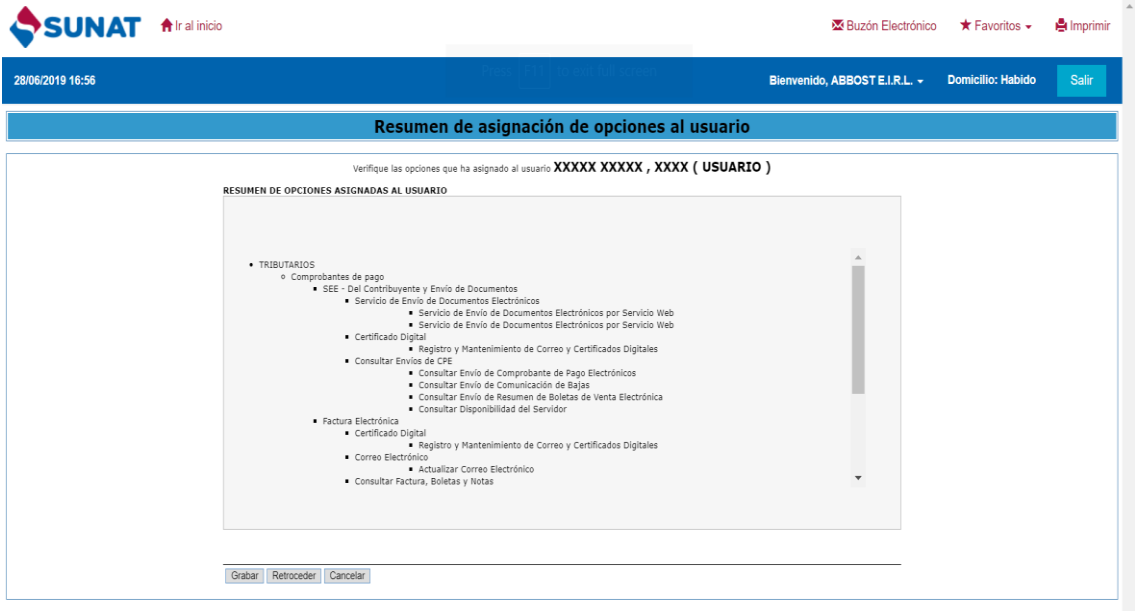

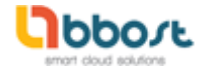

- TRIBUTARIOS
	- o Comprobantes de pago
		- SEE Del Contribuyente y Envío de Documentos
			- Servicio de Envío de Documentos Electrónicos
				- Servicio de Envío de Documentos
					- Electrónicos por Servicio Web
					- Servicio de Envío de Documentos Electrónicos por Servicio Web
			- Certificado Digital
				- Registro y Mantenimiento de Correo y Certificados Digitales
				- Consultar Envíos de CPE
					- Consultar Envío de Comprobante de Pago **Electrónicos**
					- Consultar Envío de Comunicación de Bajas
					- Consultar Envío de Resumen de Boletas de Venta Electrónica
					- Consultar Disponibilidad del Servidor

- ADUANEROS
- BIENES FISCALIZADOS
- 9. Para finalizar es muy importante dar clic en el botón **GRABAR**. Aparecerá un mensaje indicando que los permisos se han agregado al nuevo usuario.
- 10. Para que el usuario este activo habrá que esperar 1 hora. En caso contrario desmarcar los permisos y volverlos a asignar.